Filefind§

Version 3.4§

by

Snake River Software

Program and Documentation Copyright 1989, 1990, 1991

All Rights Reserved

Microsoft and MS-DOS are registered trademarks and Windows is a trademark of Microsoft Corporation.

 $\mathcal{L} = \{ \mathcal{L} = \{ \mathcal{$ 

## **Overview**

Filefind§ is a Microsoft Windows based tool designed help you locate and manipulate files on your hard-drive or network drives.

\_\_\_\_\_\_\_\_\_\_\_\_\_\_\_\_\_\_\_\_\_\_\_\_\_\_\_\_\_\_\_\_\_\_\_\_\_\_\_\_\_\_\_\_\_\_\_\_\_\_\_\_\_\_\_\_\_\_\_\_\_\_\_\_\_\_\_\_\_\_\_\_\_\_\_\_\_\_\_\_\_\_\_\_\_\_\_\_\_\_\_

To use Filefind§, enter a file specification using conventional DOS wildcards, select a disk drive from a scrollable list, and let Filefind§ locate all matching files on the drive.

Alternately, you can select one or more directories from the current directory tree and list all the files (or all files matching the current search criteria) in the directories.

Once Filefind§ finds all matching files, you may perform a variety of pre-defined or user defined functions.

Filefind§ allows you to select one file, multiple files, a range of files, or combine multiple and range selection operations. Once you have selected a list of files, you can print them, delete them, copy them to a specified drive and directory, or move them to a specified drive and directory.

Filefind§ will also allow you to run a selected file if it is a file that Windows recognizes as a program or if it has an association in the WIN.INI file (e.g. \*.TXT files are associated with NOTEPAD.EXE in the WIN.INI file). Additionally, you can specify up to seven of your own menu items to run a specified program that will receive the selected file as a run parameter.

### **Acknowledgments**

Several people provided suggestions, inspiration, critical assessments, etc. for writing Filefind§. I would like to particularly thank:

 $\mathcal{L} = \{ \mathcal{L} = \{ \mathcal{$ 

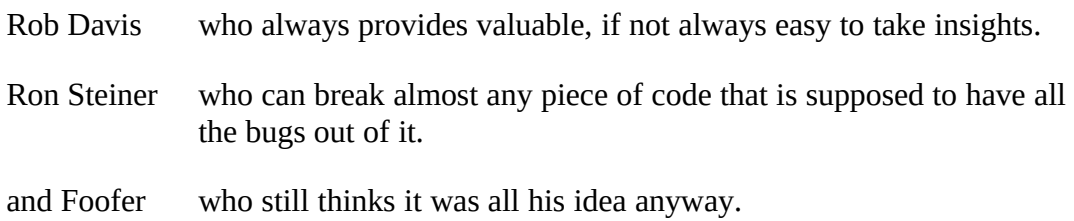

### **Notations**

The following notations are used in this manual:

[text] is used to identify optional information. If the option is not specified, the default action will be taken.

\_\_\_\_\_\_\_\_\_\_\_\_\_\_\_\_\_\_\_\_\_\_\_\_\_\_\_\_\_\_\_\_\_\_\_\_\_\_\_\_\_\_\_\_\_\_\_\_\_\_\_\_\_\_\_\_\_\_\_\_\_\_\_\_\_\_\_\_\_\_\_\_\_\_\_\_\_\_\_\_\_\_\_\_\_\_\_\_\_\_\_

WIN.INI section headers are also identified as **[text]**. These sections are boldfaced to assist in their identification whereas [options] are not normally boldfaced. Hopefully, context and the use of boldfacing will distinguish these two uses.

<key><character>

designate the enter (or return) key. It also is used to avoid ambiguity in the documentation by specifying <character>. For example <space> may be used to indicate that a space is required in some text.

- <text> is used to indicate a Dialog pushbutton to be clicked, pushed, hit, beaten or however you wish to make it do what it supposed to.
- **bold** is used for several contexts as explained in the appropriate sections. Additionally, it is used to identify section headings.
- *Italics* is used to identify menus and menu items.

### **System Requirements**

Filefind§ runs within the Microsoft Windows. Minimum System requirements include:

Microsoft Windows 3.X or higher

DOS 3.X or higher

Approximately 75K memory\*

Approximately 60K disk space

Windows compatible mouse

\* Memory available within the Windows environment. The memory required by Filefind§ varies with use. The minimum memory is approximately 75K and maximum is approximately 120K.

 $\mathcal{L} = \{ \mathcal{L} = \{ \mathcal{$ 

## **Installation**

Filefind§ is easy to install. Simply copy all distribution files to the disk/directory where you want to run Filefind§ from. This will usually be \windows or \win386.

\_\_\_\_\_\_\_\_\_\_\_\_\_\_\_\_\_\_\_\_\_\_\_\_\_\_\_\_\_\_\_\_\_\_\_\_\_\_\_\_\_\_\_\_\_\_\_\_\_\_\_\_\_\_\_\_\_\_\_\_\_\_\_\_\_\_\_\_\_\_\_\_\_\_\_\_\_\_\_\_\_\_\_\_\_\_\_\_\_\_\_

All configuration options reside in your WIN.INI file. Most of these can be set within Filefind§. See the Options menu for more information.

One configuration option that can not be set within Filefind§ is the set of user defined menu items. User defined menu items are used to define other programs that you want to operate on files that Filefind§ finds. For example, you can have a menu item that invokes Windows' NOTEPAD program to edit a file that Filefind§ finds. These menu items must be set by editing the WIN.INI file directly. The easiest way to set these up is to first invoke Filefind§ and set your default options. This will create a Filefind§ section of WIN.INI where you can insert user defined menu items.

To change your WIN.INI, invoke NOTEPAD (or other text editor of your choice). Scroll through the file until you find:

# **[SRS File Finder]**

You may insert user defined Run menu items after this line and before the next section (identified by **[text]**) or the end of the file if Filefind§ is the last WIN.INI section. Each user defined Run menu item must be in the following format:

Runx=menutext <space> [drive:][path]program\_name

Where:

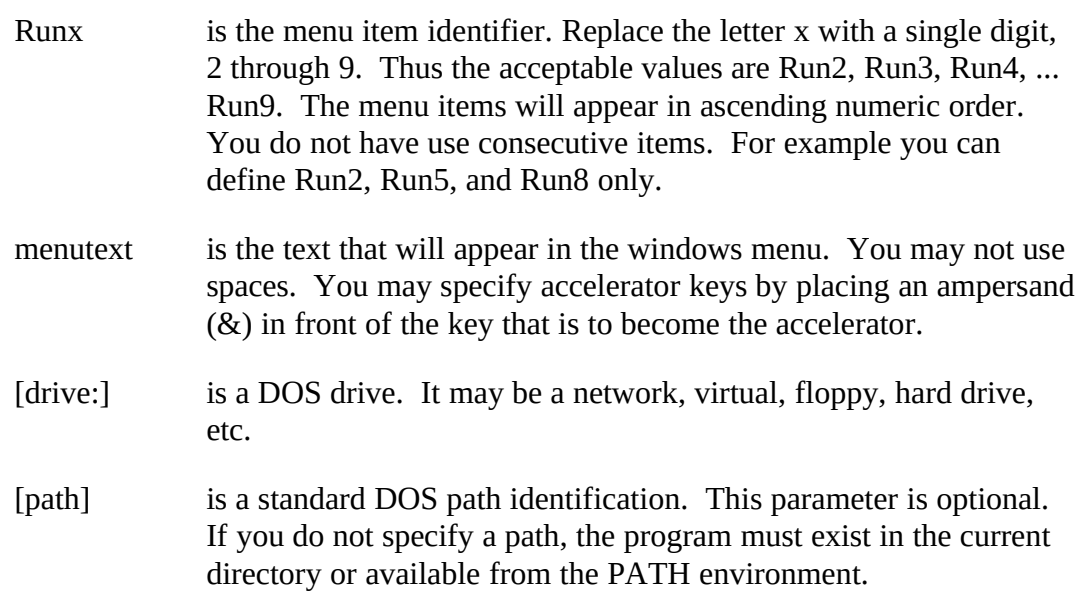

ends with .EXE, .COM, or .BAT. Filefind§ uses the windows WIN.INI **[windows]** programs variable to determine whether a file is executable. For example, you may wish to run PIF files. The programs entry should then look something like:

programs=com exe bat PIF For more information, consult your windows manual.

\_\_\_\_\_\_\_\_\_\_\_\_\_\_\_\_\_\_\_\_\_\_\_\_\_\_\_\_\_\_\_\_\_\_\_\_\_\_\_\_\_\_\_\_\_\_\_\_\_\_\_\_\_\_\_\_\_\_\_\_\_\_\_\_\_\_\_\_\_\_\_\_\_\_\_\_\_\_\_\_\_\_\_\_\_\_\_\_\_\_\_

Example:

you might want to define the Run2 menu item to invoke the windows notepad. The entry will look something like:

You may also wish to add to or change the associations defined to windows. These associations are used by Filefind§ when you choose *Selection* under the *Action* menu and Filefind§ can not run the selection. If Filefind§ can not run the selection directly, it looks for the file's extension in the **[Extensions]** section of the WIN.INI. If Filefind§ can find the extension, it invokes the program specified passing the selection as a parameter.

The **[Extensions]** section contains entries that appear as:

**txt**=*notepad.exe ^.txt*

where **txt** is the extension and *notepad.exe ^.txt* is run by Filefind§ after substituting the selection for *^.txt* with the selection.

Simply edit the WIN.INI as described above to add any additional associations desired.

# **Usage**

Filefind§ is invoked like other windows programs.

1. From the MS-DOS Executive, click on FILEFIND§.EXE, the File menu, and the Run menu item.

\_\_\_\_\_\_\_\_\_\_\_\_\_\_\_\_\_\_\_\_\_\_\_\_\_\_\_\_\_\_\_\_\_\_\_\_\_\_\_\_\_\_\_\_\_\_\_\_\_\_\_\_\_\_\_\_\_\_\_\_\_\_\_\_\_\_\_\_\_\_\_\_\_\_\_\_\_\_\_\_\_\_\_\_\_\_\_\_\_\_\_

- 2. Double click on FILEFIND§.EXE.
- 3. Select Filefind§ from the Filefind§ Run menu.

# **Modes of Operation.**

Filefind§ operates in one of two basic modes. In file list mode, Filefind§ displays a list of files based on a search specification. You may select files in the list and then copy them, delete them, etc.

In directory list mode, Filefind§ displays a directory tree of the requested disk drive. You may select one or more displayed directories, and instruct Filefind§ to switch into file list mode for that directory. Filefind§ allows you to list all files in the selected directory or all files that match the current search specification that reside in the selected directory.

File List Mode.

File list mode presents you with a list of files. You can also display file dates, times, attributes and sizes. In this mode, you can select one or more files to copy, print, run, etc.

There are several ways to enter file list mode. You can set the default startup to invoke the Search dialog when Filefind§ is started. You can also invoke the Search dialog from the main menu at any time. This dialog will allow you to enter a search specification and set the disk drive to search on.

You can also enter the file list mode from the directory list mode. When you invoke file list mode from the directory mode, you will display a list of all the files in a selected directory(s) or all the files in the selected directory(s) that match the current search specification.

Finally, if you are in the directory list mode and a file list is currently active, the main menu will contain a *List* menu item. If you select this menu item, you will switch over to the current file list.

Directory List Mode.

Directory list mode presents you with a tree of the current drive's directories. You can not do a whole lot in directory list mode except examine the organization of your disk's directory structure, add a new directory, or invoke the file list mode for one or more specific directories rather than all files on the disk.

Directory List mode can be entered in several ways. If you are in the file list mode, the main menu will contain a *Tree* menu. If you select this menu item, you will switch over to the directory tree.

\_\_\_\_\_\_\_\_\_\_\_\_\_\_\_\_\_\_\_\_\_\_\_\_\_\_\_\_\_\_\_\_\_\_\_\_\_\_\_\_\_\_\_\_\_\_\_\_\_\_\_\_\_\_\_\_\_\_\_\_\_\_\_\_\_\_\_\_\_\_\_\_\_\_\_\_\_\_\_\_\_\_\_\_\_\_\_\_\_\_\_

If one or more directories in the tree are selected, you can choose the *List Directory* or the *List Directory w/Spec* items under the *Select* menu. *List Directory* will invoke the file list mode and display all files in the selected directories. You may also double click on the desired directory to select it and invoke the file list mode. *List Directory w/Spec* will invoke the file list mode and display all files in the selected directories that match the current search specification.

### **Mouse Usage**

Filefind§ uses the mouse pretty much the same way as all other windows programs. You can size, move, scroll, minimize, restore, maximize, ad nauseam.

The only special Filefind§ mouse functions are in the selection process.

When you are in the directory list mode, you can double click on a directory and switch to file list mode with a display of all the files in that directory.

When you are in the file list mode, you may select some or all the files in the list. Many of the other functions require that you select one or more of the files found. Filefind§ recognizes two different selections. The current selection is generally the last file that has been clicked on (delete, move, and copy functions can alter this). The current selection is further identified by a dotted bounding rectangle around the displayed file. A selection list is a list of all currently selected files including the current selection. Files in the current selection list are displayed by Filefind§ in reverse video (white letters on black if you are using the default colors).

All selections are made using the left mouse button. To select a file, simply click in the desired file's display line. If you click on another file, Filefind§ deselects the first file and selects the second file. To deselect the current selection click on the selection. If you deselect the current selection, you will not have a current selection.

To select multiple files, first click on one of the desired files. Then, while holding the <Ctrl> key down, click on the rest of the files desired for the selection list. Pressing the <Ctrl> key tells Filefind§ to retain the current selections.

To select file ranges, first click on the file at either end of the range. Then, while holding the  $\le$ Shift> key down, click on the file at the other end of the range. Pressing the <Shift> key tells Filefind§ to select all files in the list from the current selection to the file being clicked on.

You may mix multiple file selection with range selection. Just press the appropriate key before you click on the next file. If you are pressing the <Ctrl> key, you will select an additional file. If you are additionally pressing the <Shift> key, you will extend the range from the current selection to the newly selected file. You will retain all files in the current selection list until you click on a file when you are not holding down either the <Ctrl> key, or you deselect the files.

\_\_\_\_\_\_\_\_\_\_\_\_\_\_\_\_\_\_\_\_\_\_\_\_\_\_\_\_\_\_\_\_\_\_\_\_\_\_\_\_\_\_\_\_\_\_\_\_\_\_\_\_\_\_\_\_\_\_\_\_\_\_\_\_\_\_\_\_\_\_\_\_\_\_\_\_\_\_\_\_\_\_\_\_\_\_\_\_\_\_\_

When you have a selection list active, you may deselect individual files in the list by clicking on the highlighted file while pressing the <Ctrl> key.

You may scroll through the file list and Filefind§ will maintain the current selection or list until you select another file or deselect all files.

# **Menus**

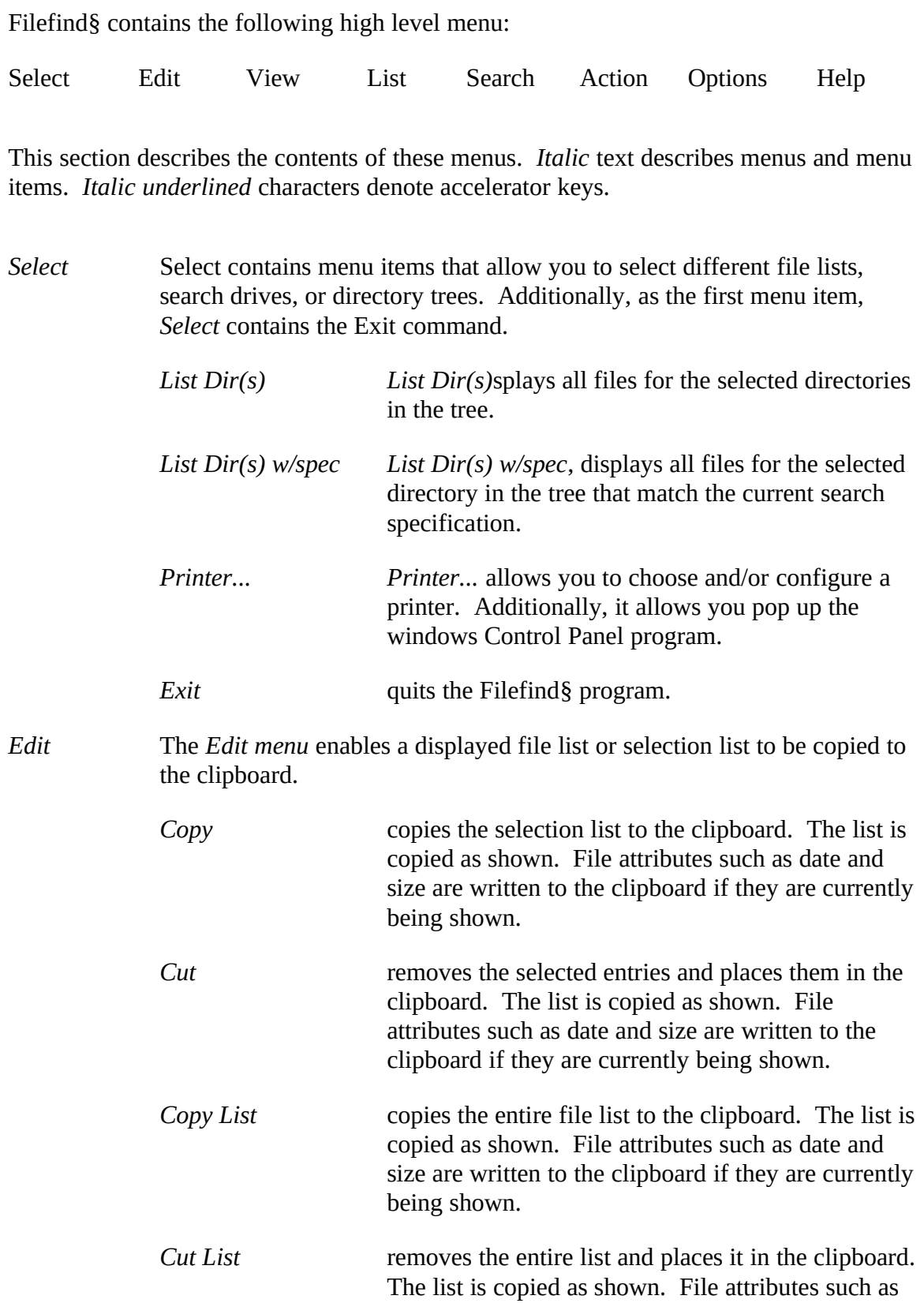

\_\_\_\_\_\_\_\_\_\_\_\_\_\_\_\_\_\_\_\_\_\_\_\_\_\_\_\_\_\_\_\_\_\_\_\_\_\_\_\_\_\_\_\_\_\_\_\_\_\_\_\_\_\_\_\_\_\_\_\_\_\_\_\_\_\_\_\_\_\_\_\_\_\_\_\_\_\_\_\_\_\_\_\_\_\_\_\_\_\_\_

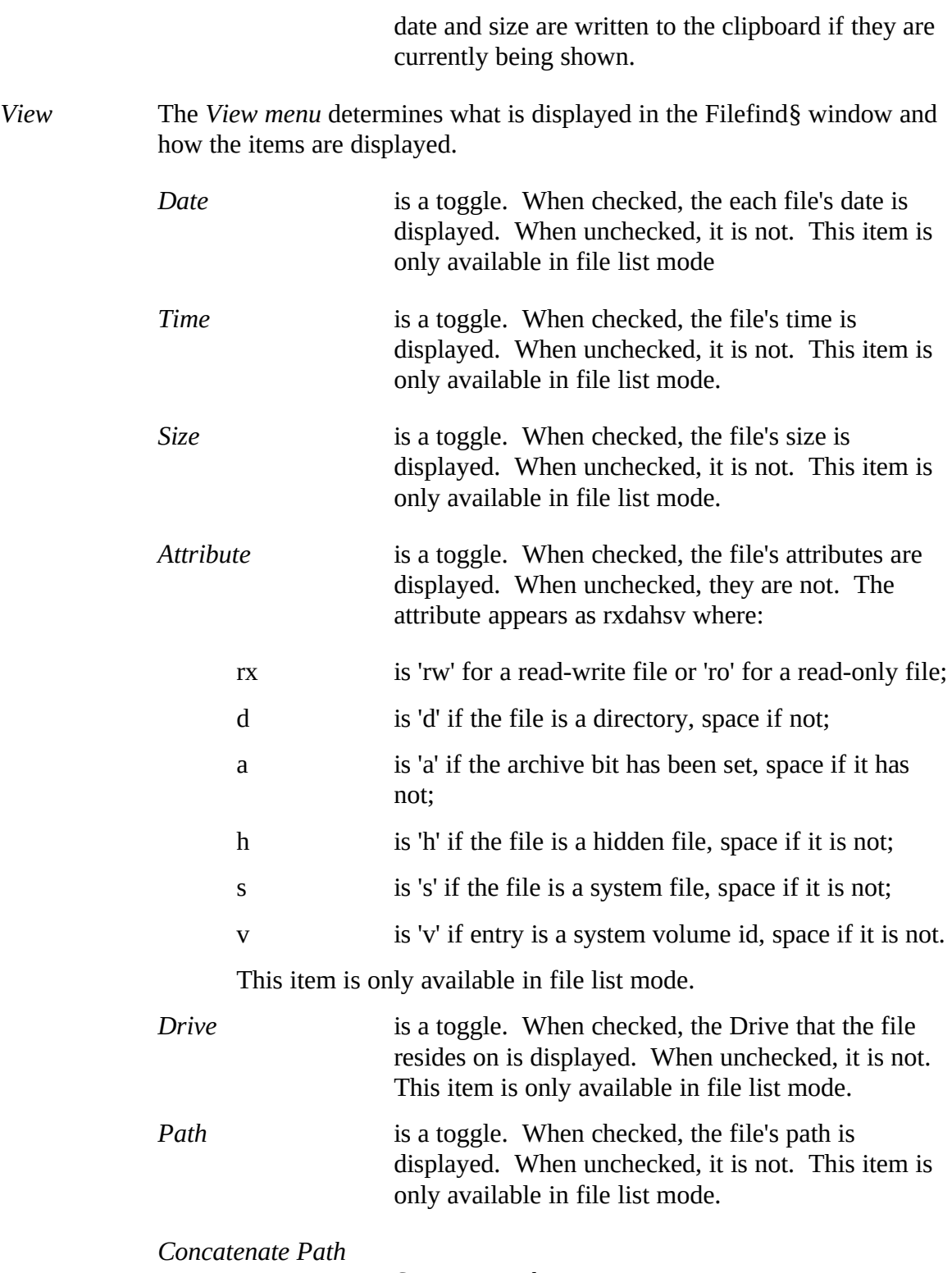

\_\_\_\_\_\_\_\_\_\_\_\_\_\_\_\_\_\_\_\_\_\_\_\_\_\_\_\_\_\_\_\_\_\_\_\_\_\_\_\_\_\_\_\_\_\_\_\_\_\_\_\_\_\_\_\_\_\_\_\_\_\_\_\_\_\_\_\_\_\_\_\_\_\_\_\_\_\_\_\_\_\_\_\_\_\_\_\_\_\_\_

*Separate Path*

*Concatenate Path* causes the file name and file path to appear as one long string. *Separate Path* causes the file name and file path to appear as two strings in separate columns. These two items act as a toggle. This item is only available in file list mode.

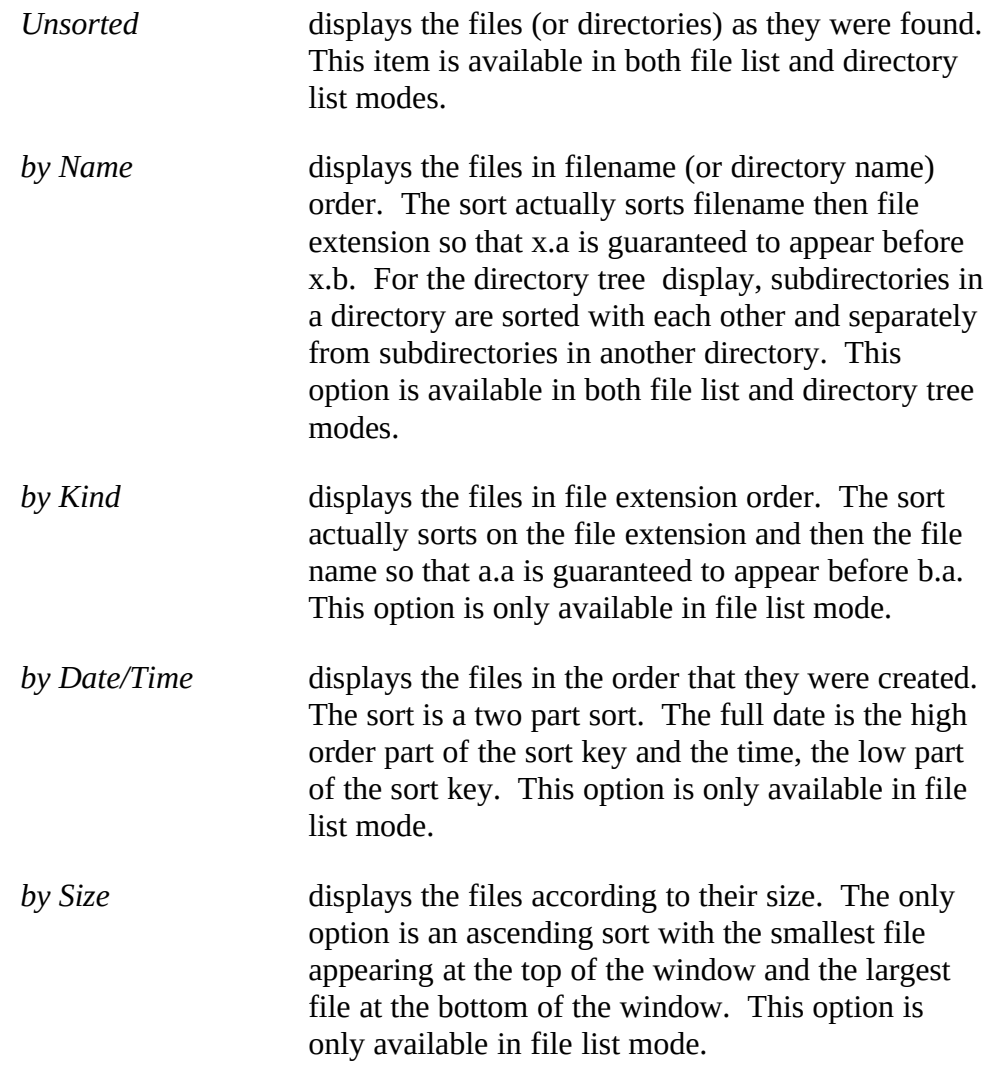

\_\_\_\_\_\_\_\_\_\_\_\_\_\_\_\_\_\_\_\_\_\_\_\_\_\_\_\_\_\_\_\_\_\_\_\_\_\_\_\_\_\_\_\_\_\_\_\_\_\_\_\_\_\_\_\_\_\_\_\_\_\_\_\_\_\_\_\_\_\_\_\_\_\_\_\_\_\_\_\_\_\_\_\_\_\_\_\_\_\_\_

*List!*

*Tree!*

\_\_\_\_\_\_\_\_\_\_\_\_\_\_\_\_\_\_\_\_\_\_\_\_\_\_\_\_\_\_\_\_\_\_\_\_\_\_\_\_\_\_\_\_\_\_\_\_\_\_\_\_\_\_\_\_\_\_\_\_\_\_\_\_\_\_\_\_\_\_\_\_\_\_\_\_\_\_\_\_\_\_\_\_\_\_\_\_\_\_\_

*List* and *Tree* are alternating menu Ids. When Filefind§ is in directory list mode, *List* will appear and clicking on it will toggle you into file list mode. Likewise, if you are in file list mode, *Tree* is the displayed menu Id, and selecting it will toggle you into directory list mode.

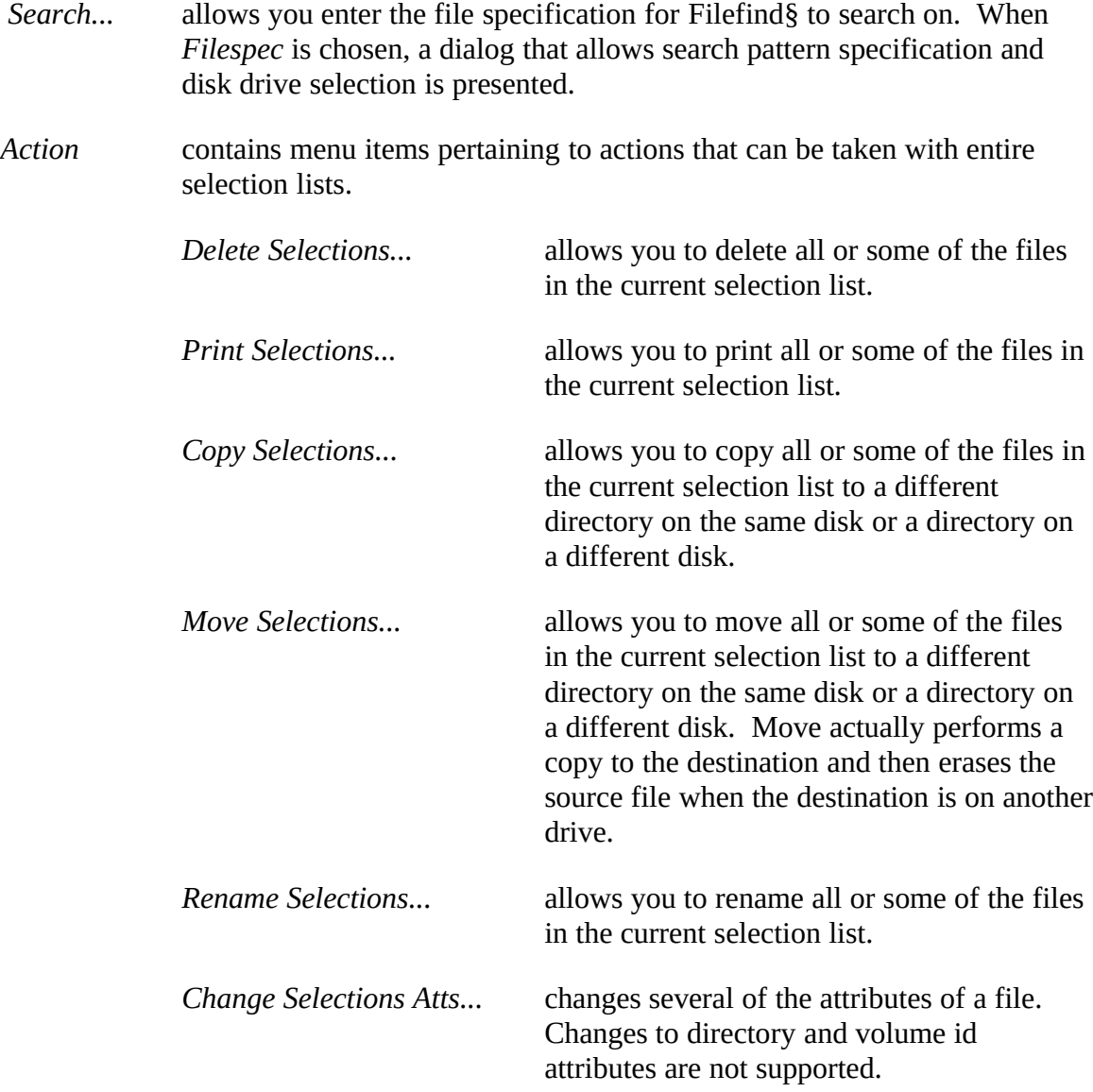

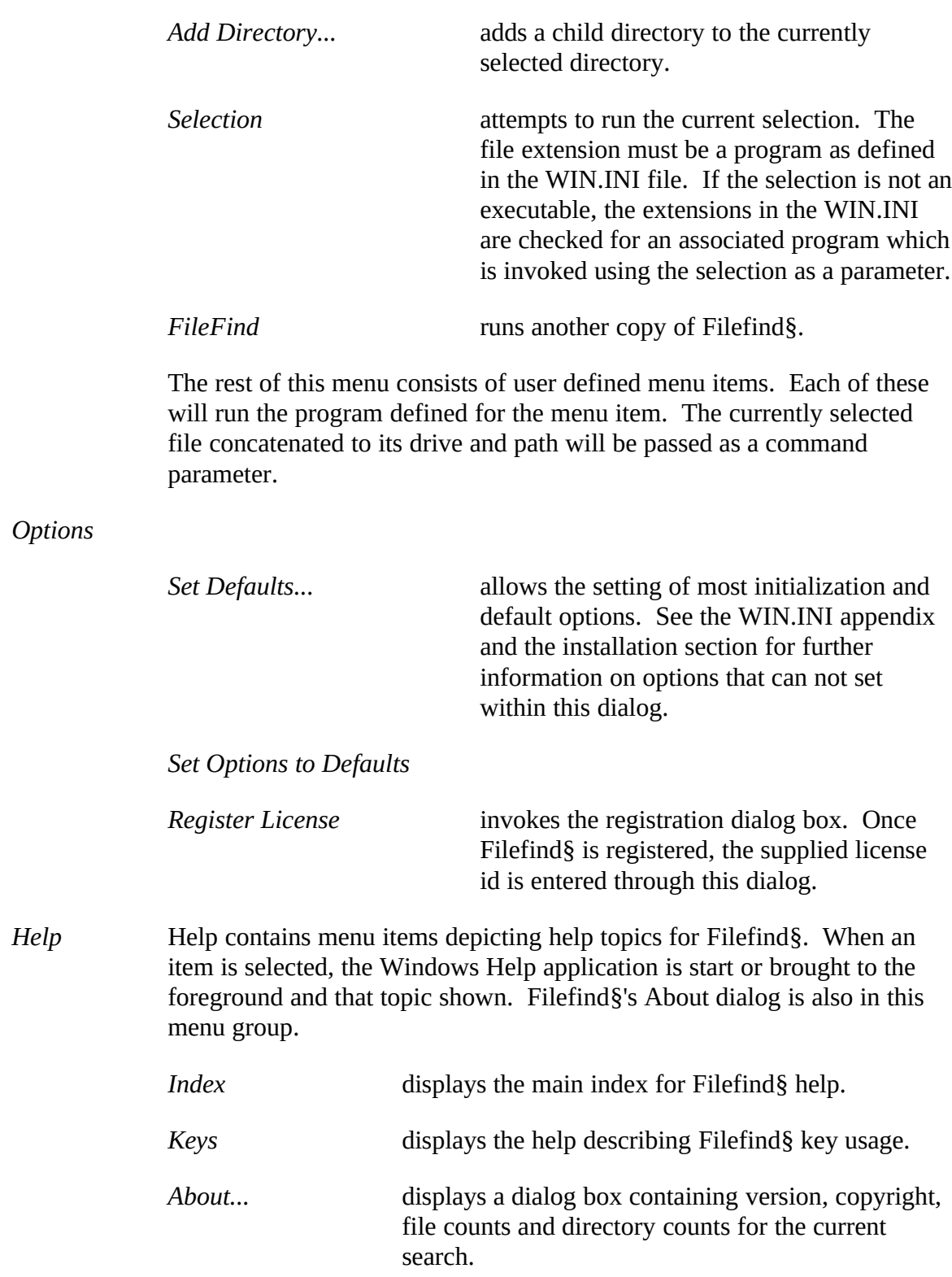

\_\_\_\_\_\_\_\_\_\_\_\_\_\_\_\_\_\_\_\_\_\_\_\_\_\_\_\_\_\_\_\_\_\_\_\_\_\_\_\_\_\_\_\_\_\_\_\_\_\_\_\_\_\_\_\_\_\_\_\_\_\_\_\_\_\_\_\_\_\_\_\_\_\_\_\_\_\_\_\_\_\_\_\_\_\_\_\_\_\_\_

# **Dialogs**

This sections describes the various dialogs presented by Filefind§. These dialogs are presented alphabetically according to the invoking menu item.

\_\_\_\_\_\_\_\_\_\_\_\_\_\_\_\_\_\_\_\_\_\_\_\_\_\_\_\_\_\_\_\_\_\_\_\_\_\_\_\_\_\_\_\_\_\_\_\_\_\_\_\_\_\_\_\_\_\_\_\_\_\_\_\_\_\_\_\_\_\_\_\_\_\_\_\_\_\_\_\_\_\_\_\_\_\_\_\_\_\_\_

*About...* displays version, copyright, etc. information. The current drive, size of the current drive in bytes, available space on the current drive, number of directories, number of files, and the total size of the listed files are also displayed.  $<$ OK $>$  exits the dialog.

*Add Directory...* displays version, copyright, etc. information. The current drive, size of the current drive in bytes, available space on the current drive, number of directories, number of files, and the total size of the listed files are also displayed. <OK> exits the dialog.

*Copy Selections...* copies all or part of the current selection list to a new disk\ directory. Two dialog boxes are used. The first dialog allows you to specify the destination drive and directory. Double click or <space> in the list box to select the drive and path desired. Use <OK> to continue. If you wish to abort the move operation, use <Cancel>.

> The second dialog displays a list of the selected files. Below the list is the file that is about to be processed. Use  $Q<sub>K</sub>$  to copy the file. Use  $Q<sub>K</sub>$  uppass copying this one file and proceed to the next file in the list. Use <Cancel> to bypass all the remaining files. There is also a check box that allows you to copy all the remaining files without any further intervention. If *Prompt for each Copy* is un-checked, all remaining files in the selection list will be copied without further intervention. Be aware that if you do this, you will have no opportunity to intervene or stop the process once the automatic operation has started.

If directories or volume entries are in the selection list, a message will be displayed and they will be left uncopied.

*Delete Selections...* deletes all or part of the current selection list. The dialog displays a list of the selected files. Below the list is the file about to be deleted. Use <OK> to delete the file. Use <Ignore> to bypass deleting this one file and proceed to the next file in the list. Use <Cancel> to bypass all the remaining files. There is also a check box that allows you to delete all the remaining files without any further intervention. If *Prompt for each Delete* is un-checked, all

remaining files in the selection list will be deleted without further intervention. Be very aware that if you do this, you will have no opportunity to intervene or stop the process once the automatic operation has started.

If directories are in the selection list, they will be deleted if they are empty (contain no files or subdirectories). Volume Id entries in the selection list will cause a message to be displayed and the entry left un-deleted.

*Move Selections...* moves all or part of the current selection list to a new disk directory. Two dialog boxes are used. The first dialog encountered allows you to specify the destination drive and directory. Double click or <space> in the list box to select the drive and path desired. Use <OK> to continue. If you wish to abort the move operation, use <Cancel>.

\_\_\_\_\_\_\_\_\_\_\_\_\_\_\_\_\_\_\_\_\_\_\_\_\_\_\_\_\_\_\_\_\_\_\_\_\_\_\_\_\_\_\_\_\_\_\_\_\_\_\_\_\_\_\_\_\_\_\_\_\_\_\_\_\_\_\_\_\_\_\_\_\_\_\_\_\_\_\_\_\_\_\_\_\_\_\_\_\_\_\_

The second dialog displays a list of the selected files. Below the list is the file about to be moved. Use the <OK> push-button to move the file. Use <Ignore> to bypass moving this one file and proceed to the next file in the list. Use <Cancel> to bypass all the remaining files. There is also a check box that allows you to move all the remaining files without any further intervention. If *Prompt for each Move* is un-checked, all remaining files in the selection list will be moved without further intervention. Be aware that if you do this, you will have no opportunity to intervene or stop the process once the automatic operation has started.

If a directory or volume id entry is in the selection list, a message is displayed, and the entry left unmoved.

*Print Selections...* prints all or part of the current selection list. The dialog displays a list of the selected files. Below the list is the file that will be printed next. Use <OK> to print the file. Use <Ignore> to bypass printing this one file, and **Cancel** to bypass all the remaining files and proceed to the next file in the list. There is also a check box that allows you to print all the remaining files without any further intervention. If *Prompt for each file print* is un-checked, all remaining files in the selection list will be printed without further intervention. Be aware that if you do this, you will have no opportunity to intervene or stop the process once the automatic operation has started.

If directory or volume id entry is in the selection list, it can

not be printed.

\_\_\_\_\_\_\_\_\_\_\_\_\_\_\_\_\_\_\_\_\_\_\_\_\_\_\_\_\_\_\_\_\_\_\_\_\_\_\_\_\_\_\_\_\_\_\_\_\_\_\_\_\_\_\_\_\_\_\_\_\_\_\_\_\_\_\_\_\_\_\_\_\_\_\_\_\_\_\_\_\_\_\_\_\_\_\_\_\_\_\_

*Printer...* invokes the dialog to choose a printer to use, set up the currently selected printer, or invoke the Windows Control Panel. To select a printer simply choose the printer from the listbox and use <OK>.

To setup a printer, choose it from the printer listbox if necessary. Use <Setup> to invoke the setup dialog. The setup dialog is device dependent and is the same dialog that you see when you select a printer from the Control program supplied with your Windows software.

You can also invoke Control Panel or bring to the top of your window stack by using <Control Panel>. If you change the default printer in Control Panel, it will be reflected in Filefind§. You have to close Control Panel yourself.

*Register License...* Invokes a simple edit dialog box. This box allows you to type in the license id that you receive when you register your copy of Filefind§. The case of letters is not important. Clicking the **OK** button causes Filefind§ to validate and store the id. If it is valid, it will be stored in the WIN.INI file and you will exit the dialog. If it is invalid, a message will be displayed, and you are left in the dialog. You may click on **Cancel** to leave the dialog. Filefind§ will not store an invalid license id. Once you have entered your valid license id, there is no point in ever invoking this dialog again.

*Rename Selections...* renames the files in all or part of the current selection list. The dialog displays each file in turn. The current file name is listed above an edit box that is initialized to the current filename. Use normal editing procedures to create the new name for the file. If a mistake is made, use **<ALT>+<BACKSPACE>** to restore the original contents of the edit control. Clicking the **OK** button causes Filefind§ to rename the file. Clicking the **Ignore** button bypasses the current file and moves to the next file in the selection list. Clicking the **Cancel** button cancels the rename operation for the current selection and the remainder of the selection list.

*Search* The *Search* dialog is where you enter the file specification used for the search or building a directory tree. You also specify which drive to search on in this dialog box. When the file and drive specification are satisfactory, you can take one of the following actions:

\_\_\_\_\_\_\_\_\_\_\_\_\_\_\_\_\_\_\_\_\_\_\_\_\_\_\_\_\_\_\_\_\_\_\_\_\_\_\_\_\_\_\_\_\_\_\_\_\_\_\_\_\_\_\_\_\_\_\_\_\_\_\_\_\_\_\_\_\_\_\_\_\_\_\_\_\_\_\_\_\_\_\_\_\_\_\_\_\_\_\_

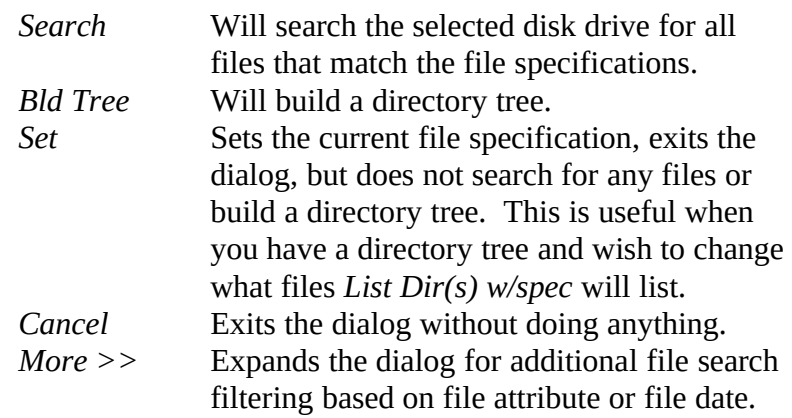

If **.EXT Directories** is checked, FileFind§ will include directories with extensions in the tree building, otherwise directories with extensions are ignored. Check this option if you have directories with extensions. Otherwise, leave it unchecked as FileFind§ will build the directory tree up to twice as fast.

The **More>>** button will display additional filtering of files during search operations. Checkboxes for file attributes allow you to include certain file types. Normal files are always included. By checking one or more of the options, you may include other file attributes in the file list. For example, checking Read Only will include read only files in addition to normal files.

Checking the **Within** box opens the edit field to its right. When **Within** is checked, Filefind§ will only include files with file dates within **n** days of the current date.

The **More>>** button turns into a **<<Less** button which allows you to shrink the dialog box again. Once the file specification and drive are set, they will remain in effect until you change them or exit Filefind§. See the *Set Defaults...* dialog for initializing the disk drive. The initial search specification is always \*.\*.

*Set Defaults...* Allows you to set most of the initial values and display options that Filefind§ will use when you run it. Check boxes are used to control the initial display of:

Date Time Size **Attributes** Drive Path

\_\_\_\_\_\_\_\_\_\_\_\_\_\_\_\_\_\_\_\_\_\_\_\_\_\_\_\_\_\_\_\_\_\_\_\_\_\_\_\_\_\_\_\_\_\_\_\_\_\_\_\_\_\_\_\_\_\_\_\_\_\_\_\_\_\_\_\_\_\_\_\_\_\_\_\_\_\_\_\_\_\_\_\_\_\_\_\_\_\_\_

Concat Path

If the first six display boxes are checked, they will be initialized to be displayed. If the concatenate path is checked, the drive, path, and filename will be initially concatenated. If the drive or path or not being displayed, the remaining pieces are concatenated and shown as one column.

The initial drive scroll bar allows you to specify the default drive that appears in the *Filespec...* dialog the first time it is invoked. You may set this to any valid drive on your system. You may also set it to **default drive**. In this setting, the default drive is the drive that you are on when Filefind§ is first invoked.

A set of check boxes are used to determine the initial filtering based on attributes of files during search operations. These defaults can be changed later in the *Search* dialog by using the *More>>* option.

The File Search at Start checkbox determines whether the *Search* dialog is automatically invoked at startup.

Save Window Size always appears unchecked in the dialog when it is invoked. If you check it, the current size will be saved if the OK push-button is clicked. The next time you invoke Filefind§, its window will initially be this saved size.

## **Support**

Technical assistance is available via Compuserve, Easyplex 74076,1632. Support will be cheerfully provided for registered users. You may also write to the same address as you sent your registration, but presumably, you would rather have a quicker response, so you will probably want to use Compuserve.

\_\_\_\_\_\_\_\_\_\_\_\_\_\_\_\_\_\_\_\_\_\_\_\_\_\_\_\_\_\_\_\_\_\_\_\_\_\_\_\_\_\_\_\_\_\_\_\_\_\_\_\_\_\_\_\_\_\_\_\_\_\_\_\_\_\_\_\_\_\_\_\_\_\_\_\_\_\_\_\_\_\_\_\_\_\_\_\_\_\_\_

Any bug reports, while not welcome, will none the less be appreciated. Please send any to the registration address or through Compuserve.

# **WIN.INI formats**

Filefind§ maintains its default settings and other variable information in the WIN.INI file. This section describes these variables. Most of Filefind§ settings are in the **[SRS File Finder]** section.

The variables are:

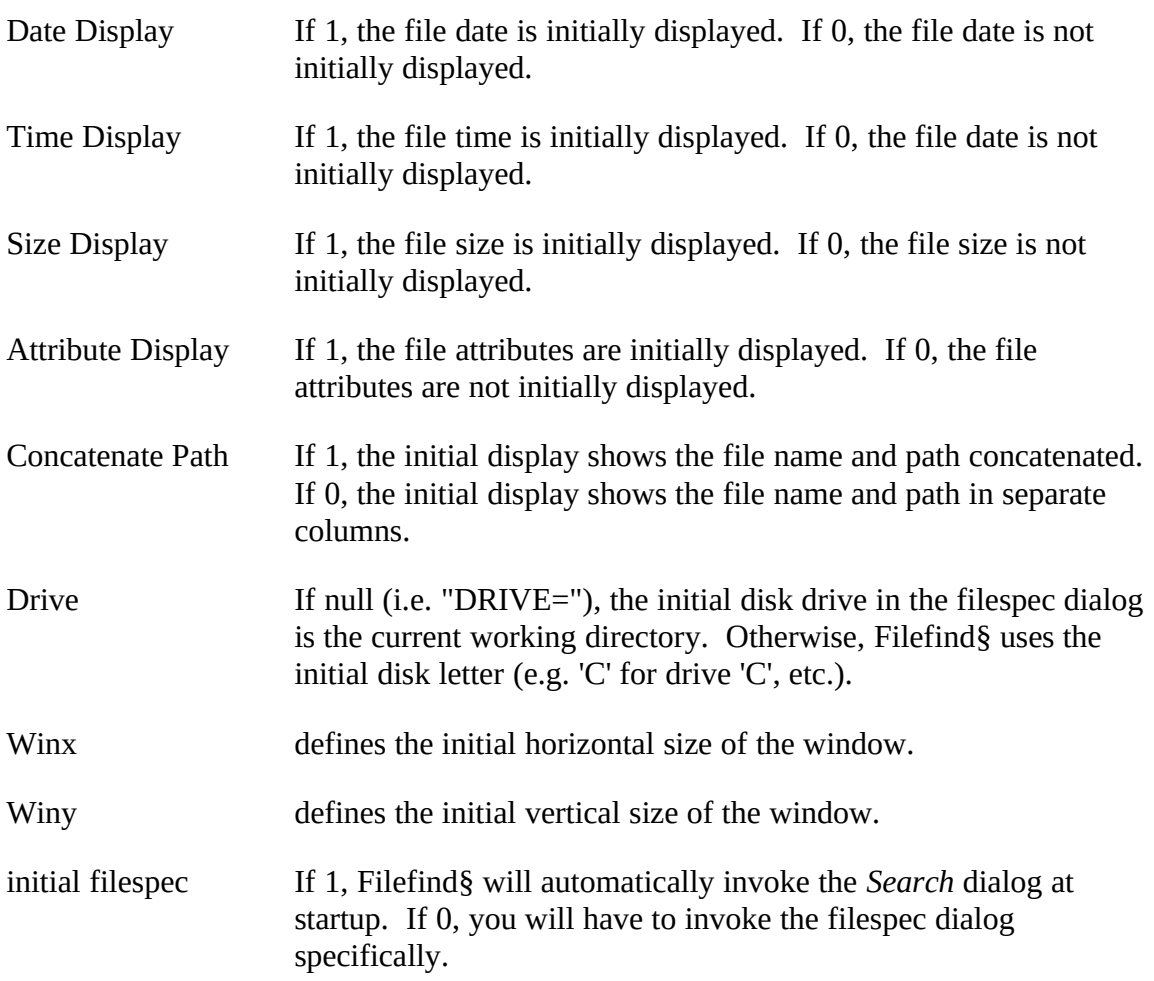

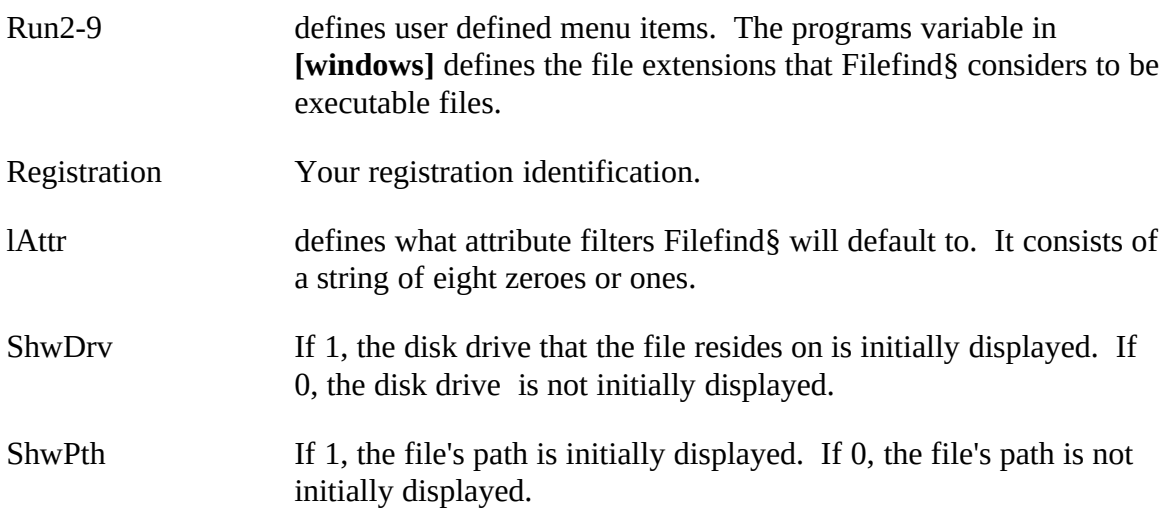

\_\_\_\_\_\_\_\_\_\_\_\_\_\_\_\_\_\_\_\_\_\_\_\_\_\_\_\_\_\_\_\_\_\_\_\_\_\_\_\_\_\_\_\_\_\_\_\_\_\_\_\_\_\_\_\_\_\_\_\_\_\_\_\_\_\_\_\_\_\_\_\_\_\_\_\_\_\_\_\_\_\_\_\_\_\_\_\_\_\_\_

### **Messages**

This appendix documents the various messages produced by Filefind§.

Note that if you are running in Real Mode, any of the memory problem messages may be cleared up by closing other applications. In other modes, these messages indicate that you have encountered internal Filefind§ limits. In almost all cases, this will be because you have specified search criteria that has resulted in finding hundreds of files. If this is the case, simply narrow the search criteria and try again.

Can not copy a Subdirectory

A subdirectory is in the selection list and you have invoked the copy command. Filefind§ can not copy subdirectories.

\_\_\_\_\_\_\_\_\_\_\_\_\_\_\_\_\_\_\_\_\_\_\_\_\_\_\_\_\_\_\_\_\_\_\_\_\_\_\_\_\_\_\_\_\_\_\_\_\_\_\_\_\_\_\_\_\_\_\_\_\_\_\_\_\_\_\_\_\_\_\_\_\_\_\_\_\_\_\_\_\_\_\_\_\_\_\_\_\_\_\_

Can not copy a Volume Id

A volume label is in the selection list and you have invoked the copy command. Filefind§ can not copy volume labels.

Can not delete Volume Id

A volume label is in the selection list and you have invoked the delete command. Filefind§ can not delete volume labels.

Can not move a Subdirectory

A subdirectory is in the selection list and you have invoked the move command. Filefind§ can not move subdirectories.

Can not move a Volume Id

A volume label is in the selection list and you have invoked the move command. Filefind§ can not move volume labels.

Can not move to the same directory

An attempt to copy or move a file to the same directory has been made.

Can not run menu item xxxx

You have attempted to invoke a user defined menu item. xxxx is the associated program id. Filefind§ does not consider the associated program id to be an executable file. If the associated program id is an executable file, your win.ini file may be in error. See the section on installing Filefind§ for further information.

Can not run selection xxxx

You have attempted to invoke a selection that Filefind§ does not consider an executable file. xxxx is the associated program id. If you have selected what you think is an executable file, your win.ini file may be in error. See the section on installing Filefind§ for further information.

A Directory is not Currently Selected.

The list directory or list directory w/spec menu item has been invoked. However, you have not yet selected a directory tree item.

Do not ignore these messages.

You are running an unlicensed copy of Filefind§ and clicked on the Ignore button. You can not ignore these messages. You should also license you copy of Filefind§.

\_\_\_\_\_\_\_\_\_\_\_\_\_\_\_\_\_\_\_\_\_\_\_\_\_\_\_\_\_\_\_\_\_\_\_\_\_\_\_\_\_\_\_\_\_\_\_\_\_\_\_\_\_\_\_\_\_\_\_\_\_\_\_\_\_\_\_\_\_\_\_\_\_\_\_\_\_\_\_\_\_\_\_\_\_\_\_\_\_\_\_

- Error S1002 - File Limit Exceeded

Some versions of Filefind§ have a built-in limit to the number of files that may be found.

File not found

No files matching the entered file specification were found. Check the specification. Also make sure that you specified the correct disk drive.

No files selected

A delete, move, print, or one of the user defined menu items has been requested, but no file has been selected.

\_\_\_\_\_\_\_\_\_\_\_\_\_\_\_\_\_\_\_\_\_\_\_\_\_\_\_\_\_\_\_\_\_\_\_\_\_\_\_\_\_\_\_\_\_\_\_\_\_\_\_\_\_\_\_\_\_\_\_\_\_\_\_\_\_\_\_\_\_\_\_\_\_\_\_\_\_\_\_\_\_\_\_\_\_\_\_\_\_\_\_

No files to show

Filefind§ could not find any files to show. This may come from a file search, trying to list files in an empty directory, etc.

Not a valid license Id

You have entered the license registration id and clicked the OK but the id is invalid. Correct and re-try.

Not enough memory to construct selection string

Not enough memory exists construct a string of the selections. Free some memory by closing existing applications.

Not enough memory to continue

Filefind§ needs to allocate memory and there isn't enough available. This can occur while Filefind§ is searching the disk and building lists of directories and matching files, when copying a file, or moving a file. If you are running in Real Mode, freeing up memory from other windows applications may help. If you are operating in Standard or 386 Enhanced mode, this should only occur while Filefind§ is building the file list based on a search specification that is finding hundreds of files that match the search specification. Try narrowing the search specification.

Not enough memory to create destination path

An attempt to copy or move a file is being made. Not enough memory exists to create destination directory information.

Rename Failed with DOS Error xxxx

You attempting to rename a file and a DOS error has occurred. xxxx is the DOS error number.

#### Overwrite xxxx

A copy operation has been specified and the file already exists in the destination directory. If you want to write over the existing file, click on OK. Click on Cancel to leave the existing file in the destination directory intact.

Unable to delete Directory filename.ext

Filefind§ is unable to delete the directory filename.ext. The most likely cause is that the subdirectory contains other subdirectories or files. Filefind§ can only delete empty subdirectories. Other reasons are that it is a read-only file or that it is one of your current directories (i.e. some windows or DOS program is using the directory).

\_\_\_\_\_\_\_\_\_\_\_\_\_\_\_\_\_\_\_\_\_\_\_\_\_\_\_\_\_\_\_\_\_\_\_\_\_\_\_\_\_\_\_\_\_\_\_\_\_\_\_\_\_\_\_\_\_\_\_\_\_\_\_\_\_\_\_\_\_\_\_\_\_\_\_\_\_\_\_\_\_\_\_\_\_\_\_\_\_\_\_

Unable to delete File filename.ext

Filefind§ is unable to delete the file filename.ext. The most likely cause is that the file is a read-only file.

Within days are invalid

The days to use for the Within filter is invalid. This value must be a positive number.

xxxx opening destination file

A DOS error has occurred trying to open the destination file for a copy or move. xxxx is the DOS error code.

xxxx opening source file

A DOS error has occurred trying to open the source file for a copy, move, or print. xxxx is the DOS error code.

xxxx reading source file

A DOS error has occurred trying to read the source file for a copy or move. xxxx is the DOS error code.

xxxx writing destination file

A DOS error has occurred trying to write the destination file for a copy or move. xxxx is the DOS error code.

## **License Information**

Filefind§ is distributed as a shareware product. All rights have been reserved by the author. Filefind§ has not been released into the public domain. If you use Filefind§ beyond a 30 day initial evaluation period, you must purchase a license. If a 30 day period is not sufficient, please contact the author. Two license options are available. You may purchase one license for each user of Filefind§. Alternatively, you may purchase a site license. From the perspective of the following licensing terms, a site license is considered to be a group of single user licenses sold at a discount rate.

\_\_\_\_\_\_\_\_\_\_\_\_\_\_\_\_\_\_\_\_\_\_\_\_\_\_\_\_\_\_\_\_\_\_\_\_\_\_\_\_\_\_\_\_\_\_\_\_\_\_\_\_\_\_\_\_\_\_\_\_\_\_\_\_\_\_\_\_\_\_\_\_\_\_\_\_\_\_\_\_\_\_\_\_\_\_\_\_\_\_\_

# License Terms

By using this software you agree to the licensing terms that follow. If you do not agree with these terms, you should not use this software.

FileFind§ is supplied "as is". The author disclaims all warranties, expressed or implied, including, without limitation, the warranties of merchantability and of fitness for any purpose. The author assumes no liability for damages, direct or consequential, which may result from the use of FileFind§. If you have purchased a disk, the disk is warranted, for a period of 45 (forty-five) days from the date you receive the disk, to contain an accurate reproduction of the program and accompanying materials. To obtain replacement of defective materials, you must return the defective product within the warranty period.

A single Filefind§ license may be used in one of two ways. The license may be dedicated to a single person who uses the software on one or more computers (for example, an office computer during the day and a home computer during the evening). At home, the license extends for non-commercial use to the immediate family (parents, spouse, siblings, and children) of the licensee and up to three computers as long as the relatives and computers all reside at a single residence. The license **does not** extend to immediate family use away from home.

Alternatively, the Filefind license may be dedicated to a single computer that is used by multiple people. Shared workstations and networks fall into this category. A license must be dedicated to each workstation. Networks must have enough licenses to dedicate one to each node on the network that has access to Filefind§ or have and use network software that limits the number of concurrent users to the number of Filefind§ licenses. Licenses that are used in this manner **do not** extend to home or any other use.

Duplication and Distribution Restrictions

Filefind§ is a shareware product. It may be copied and distributed for others to evaluate as long as the following rules are followed. They are:

\_\_\_\_\_\_\_\_\_\_\_\_\_\_\_\_\_\_\_\_\_\_\_\_\_\_\_\_\_\_\_\_\_\_\_\_\_\_\_\_\_\_\_\_\_\_\_\_\_\_\_\_\_\_\_\_\_\_\_\_\_\_\_\_\_\_\_\_\_\_\_\_\_\_\_\_\_\_\_\_\_\_\_\_\_\_\_\_\_\_\_

- 1) The Filefind§ program, this documentation, and any other accompanying materials may not be modified in any way.
- 2) A copy of this documentation and all accompanying materials must be distributed along with the program. You may not distribute registered license identification ids.
- 3) You may not charge for distributing this program, except for a nominal media and handling charge. In any case, such a charge may not exceed \$10.00.
- 4) Users of Filefind§ must purchase a license for its use. One license per copy of Filefind§, or the alternative site license, is required. Note that this requirement allows you to make backup copies to your heart's content as long as you have a license per user or a site license as described above.
- 5) If you purchased a disk containing this software from a public domain/shareware software distributor, you have paid the media and handling charges as permitted in 3 above. You have not purchased the required license for Filefind§. Purchasing a license is required for continued use.

# **Ordering Information**

All orders for amounts less than two-hundred dollars (\$200) must be pre-paid. Purchase orders for two-hundred dollars (\$200) or more are subject to acceptance. Purchase orders that obligate the author to your company's terms and conditions are generally rejected. Purchase orders must include:

\_\_\_\_\_\_\_\_\_\_\_\_\_\_\_\_\_\_\_\_\_\_\_\_\_\_\_\_\_\_\_\_\_\_\_\_\_\_\_\_\_\_\_\_\_\_\_\_\_\_\_\_\_\_\_\_\_\_\_\_\_\_\_\_\_\_\_\_\_\_\_\_\_\_\_\_\_\_\_\_\_\_\_\_\_\_\_\_\_\_\_

l A list of items ordered with quantities l  $\mathbf{I}$ l The name, address, and phone number of a knowledgeable individual whom we may contact should any question about this order arise.

All orders for single user licenses will normally receive a registration id for each registration ordered. All site licenses will normally receive a single registration id for each site license ordered regardless of the number of users in the license. Disks are usually supplied in 3 1/2 inch format in either 720K or 1.44M sizes. If your needs differ from the above indicate your requirements on the order form. Variations from the above are not generally a problem. Printed documents or documents in electronic form other than the supplied .TXT format can be negotiated. Other requests or requirements will be reviewed on an individual basis.

Two rate scales are available for licensing Filefind§. You may purchase a single user license or a site license. For either, you may simply purchase a license, or you may purchase a license, the current version on disk, and/or a printed copy of the documentation.

Refer to the license applications following this section for current rates. The purchase of a license allows you to use Filefind§ and receive support. As new versions are released, you may obtain them through the various shareware channels. New versions will also be available directly from the author for a nominal materials and shipping charge.

Make checks payable to and send payments to:

William L. Page

P.O. Box 266

Flagtown, New Jersey 08821-0266

**Note** Payments must be US funds. Checks must be drawn on or payable through a US bank. If you wish to remit a foreign check, we will attempt to have our bank process it through their collection department if you include a \$7 fee. Somehow that doesn't seem worth it. Foreign users are probably better off sending cash.

\_\_\_\_\_\_\_\_\_\_\_\_\_\_\_\_\_\_\_\_\_\_\_\_\_\_\_\_\_\_\_\_\_\_\_\_\_\_\_\_\_\_\_\_\_\_\_\_\_\_\_\_\_\_\_\_\_\_\_\_\_\_\_\_\_\_\_\_\_\_\_\_\_\_\_\_\_\_\_\_\_\_\_\_\_\_\_\_\_\_\_

 $\overline{\phantom{0}}$ 

 $\overline{\phantom{0}}$ 

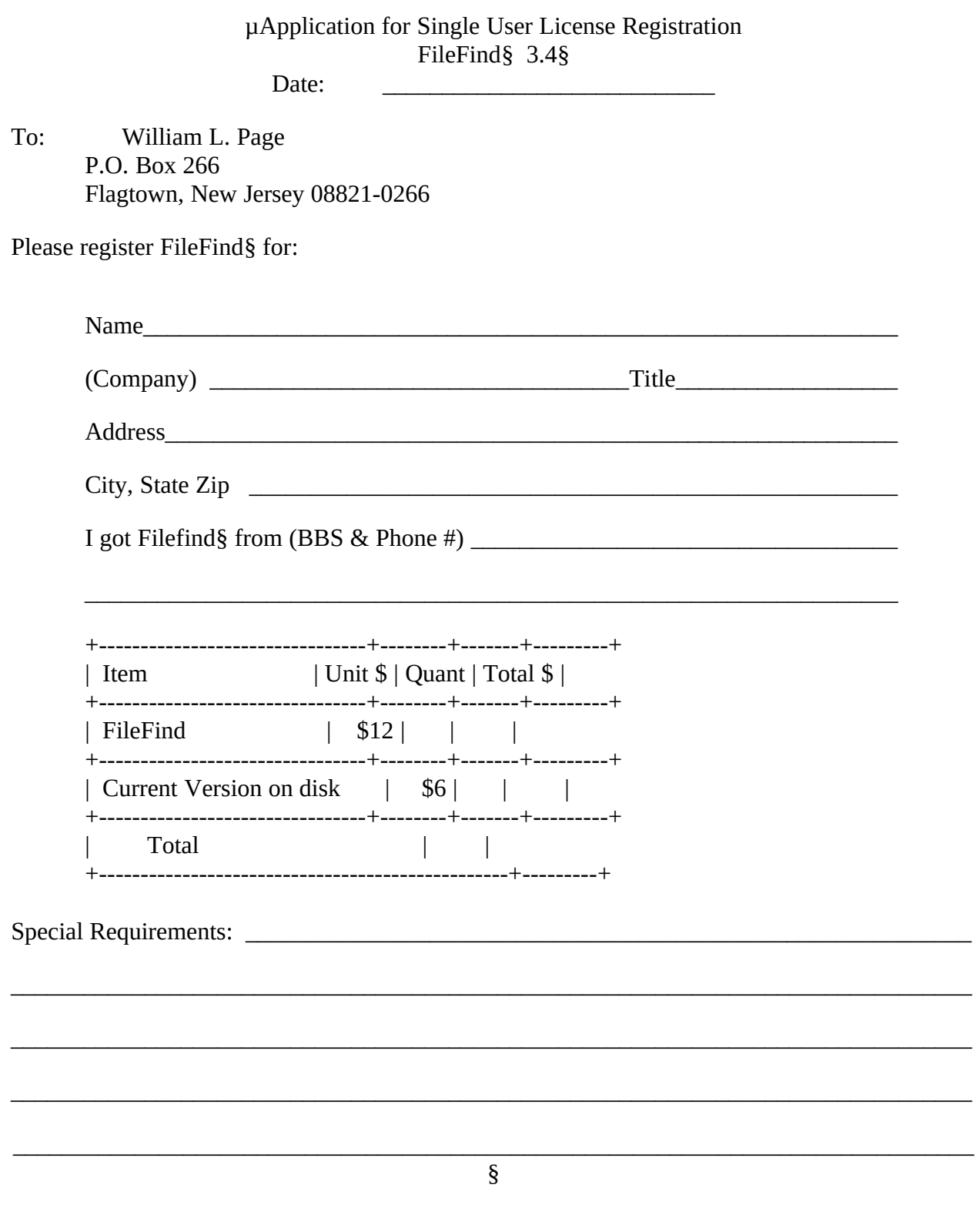

—

 $\overline{\phantom{a}}$ 

 $\overline{a}$ 

 $\overline{\phantom{0}}$ 

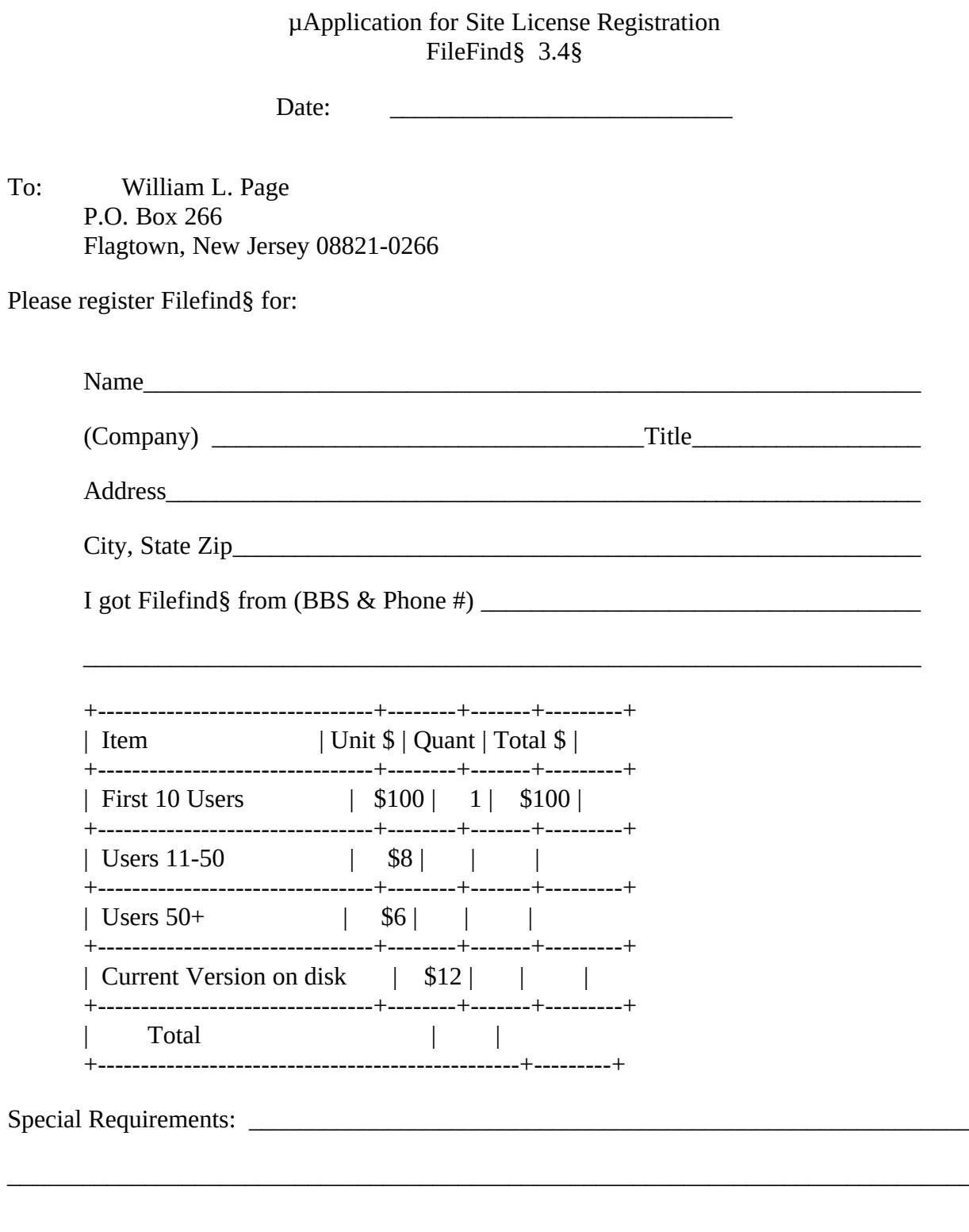

 $\S$